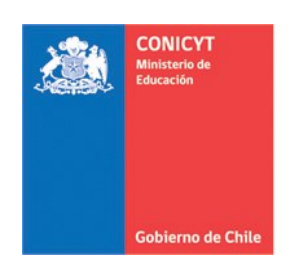

# **MANUAL DE POSTULACIÓN SISTEMA DE POSTULACIÓN EN LINEA**

# **Formulario de Postulación Subespecialidades Médicas en el extranjero Becas Chile - 2015**

**[http://spl.conicyt.cl](http://spl.conicyt.cl/)**

**CONICYT PROGRAMA FORMACIÓN DE CAPITAL HUMANO AVANZADO**

# **CONTENIDOS**

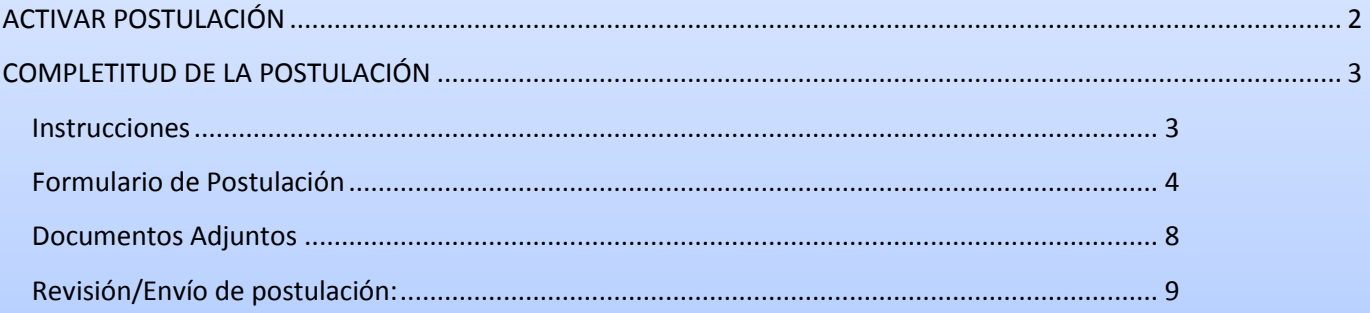

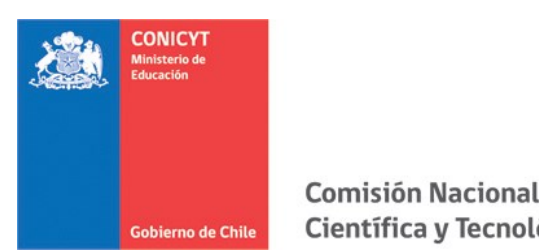

### <span id="page-1-0"></span>**ACTIVAR POSTULACIÓN**

- 1. Para activar una postulación debe ingresar a **Concursos Abiertos**, donde accederá al listado de convocatorias vigentes de nuestra institución.
- 2. Para activar la postulación haga click sobre la palabra **Postular**. De esta manera será dirigido al **Formulario de Postulación** del concurso de beca de su interés.

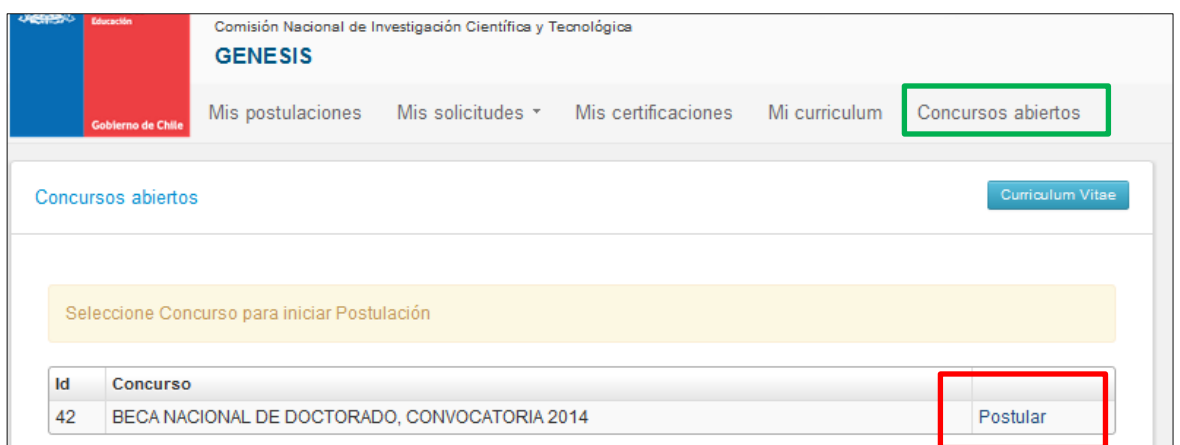

3. **Una vez que usted ya creó la postulación, para reingresar a esta** debe ingresar a través de **Mis Postulaciones**. En esa sección, encontrará un listado con las postulaciones que usted ya ha activado.

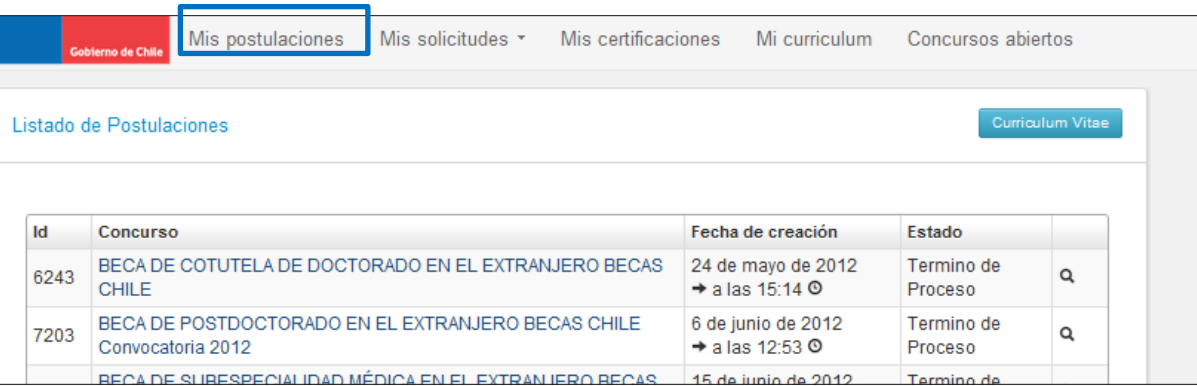

**IMPORTANTE:** Cuide de seguir las instrucciones, ya que podría eventualmente llegar a generar más de una postulación a un mismo concurso y eso podría traer complicaciones de orden para usted. Además, recuerde que el sistema permite enviar solamente una postulación por concurso.

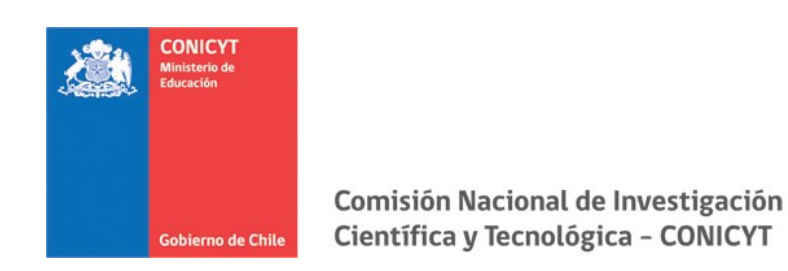

## <span id="page-2-0"></span>**COMPLETITUD DE LA POSTULACIÓN**

Una vez que active la postulación encontrará las siguientes secciones:

#### <span id="page-2-1"></span>**Instrucciones**

- 1. En esta sección encontrará instrucciones generales, recomendaciones antes de iniciar la postulación y los canales de contacto establecidos para el concurso.
- 2. Al final de esta sección debe confirmar si ha leído las instrucciones generales y guardar. **Esta sección es obligatoria.**

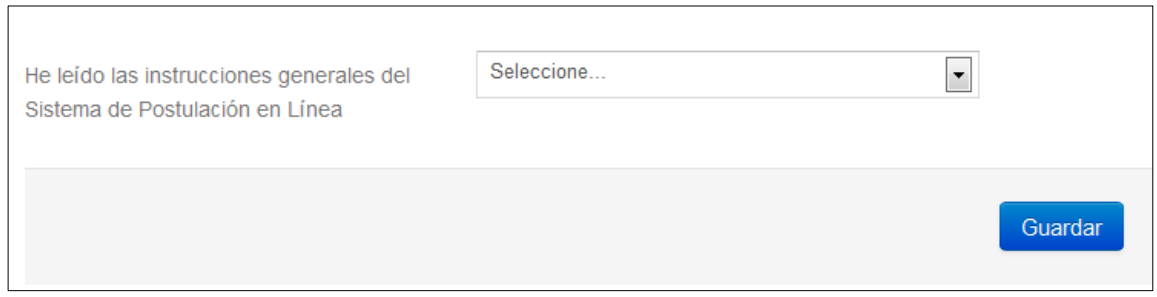

# *Recomendamos leer con atención ya que se brinda información general útil para tener en cuenta.*

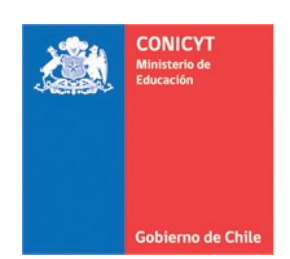

#### <span id="page-3-0"></span>**Formulario de Postulación**

#### **1. INFORMACIÓN DEL PROGRAMA DE ESTUDIOS**

Esta pestaña es para ingresar la información del programa de estudios y estado de postulación a este. Toda la información marcada con (\*) es obligatoria. **No olvide guardar la información ingresada. Recuerde validar la información en el apartado Revisión/Envío.**

- **País**: escoja el país de destino.
- **Nombre de la Institución**: seleccione el nombre de la institución de destino, en caso de no encontrarse disponible, contáctenos vía OIRS, indicando el nombre completo de la institución y el país correspondiente. Una vez disponible, se le contactará.
- **Institución que otorga la certificación**: puede ingresar el nombre de la institución que certifica la investigación en caso que sea distinta a la institución de destino.
- **Especialidad**: seleccione la especialidad a la que corresponde su investigación.
- **Categoría**: de la especialidad seleccionada se desplegará la categoría a la que pertenece.
- **Nombre de la Subespecialidad Médica**: ingrese el nombre del programa.
- **Ciudad**: ingrese el nombre de la ciudad de destino.
- **Facultad**: ingrese el nombre de la facultad. En caso que no se cuenta con facultad, ingrese el nombre de la institución, departamento o laboratorio que corresponda.
- **Departamento o Laboratorio**: ingrese el nombre del departamento o laboratorio, en caso que no cuenta con esta división ingrese el nombre de la unidad o institución que corresponda.
- **Sitio web de la Universidad o Centro de investigación**: ingrese el sitio web con el siguiente formato: [http://www.ejemplo.cl.](http://www.ejemplo.cl/)
- **Sitio web del Programa**: ingrese el sitio web del programa con el siguiente formato: [http://www.ejemplo.cl.](http://www.ejemplo.cl/)
- **Fecha de inicio**: indique la fecha de inicio de la investigación.
- **Estado de Postulación**: seleccione su estado de postulación.
- **Certificación de idioma**: escoja la certificación que corresponda, se incluyen las opciones; español y Otro.
- **Examen con el cual acredita**: seleccione el test con el cual acredita el nivel de conocimiento del idioma.
- **Puntaje Obtenido**: ingrese el puntaje que obtuvo en la certificación.

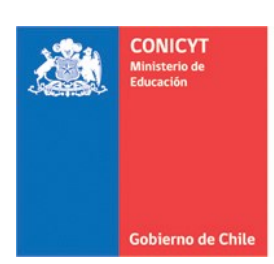

#### **2. DESCRIPCIÓN DEL PROGRAMA DE ESTUDIOS**

Esta pestaña solicita la descripción del Programa de estudios; se requiere ingresar: **objetivos del programa** y **cuerpo académico y/o equipo de investigación y/o profesores con los que se vinculará en sus estudios**. Para ingresar esta información contará con un número determinado de caracteres (que incluyen los espacios en blanco) y un contador. **No olvide guardar la información ingresada. Recuerde validar la información en el apartado Revisión/Envío.**

- **Objetivo General**: ingrese el objetivo general de la investigación.
- **Objetivos Específicos**: ingrese los objetivos específicos de la investigación.
- **Cuerpo Académico y/o equipo de investigación y/o profesores con los que se vinculará**: ingrese el staff de docentes o equipo de trabajo con el que se vinculará.
- **Idioma en que se dicta el programa y/o investigación postdoctoral**: seleccione el idioma en el que se realizará la investigación. En caso de seleccionar "Otro", se desplegará un campo para que manualmente ingrese el idioma.

## **3. COMITÉ DE EVALUACIÓN Y ÁREA OECD**

En esta sección debe sugerir el comité de evaluación que considere pertinente para que revise su postulación, se cuenta con una lista desplegable de opciones.

En segundo lugar, debe agregar palabras claves que se relacionen con su programa de estudios. Esta sección también cuenta con un listado desplegable de especialidades, considere el mínimo y máximo posible para la postulación.

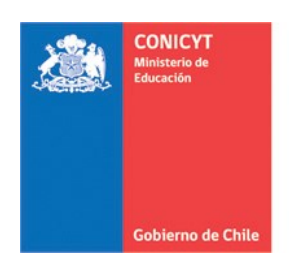

#### Para agregar las palabras clave:

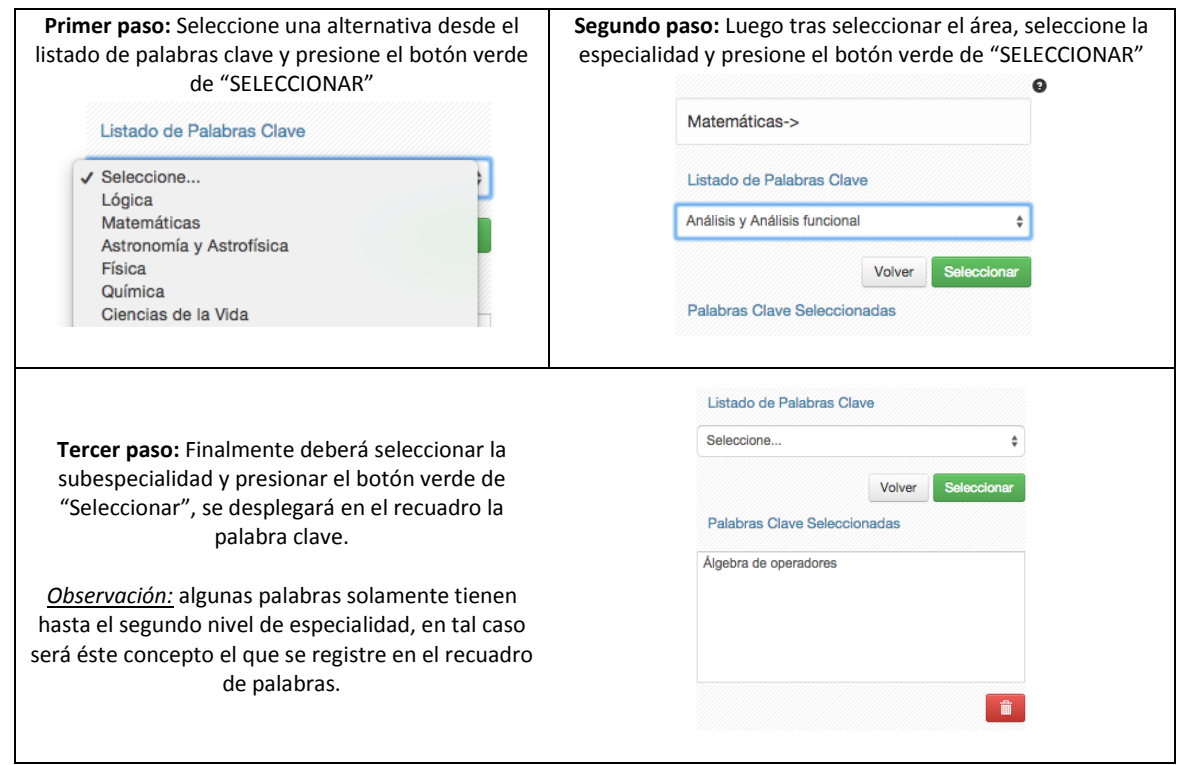

**No olvide guardar la información ingresada. Recuerde validar la información en el apartado Revisión/Envío.**

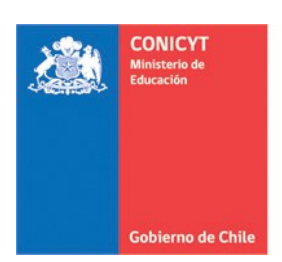

#### **4. INVESTIGACIÓN Y OBJETIVOS DE ESTUDIO**

Esta pestaña, se compone de cuatro preguntas, las cuales puede dividirse en dos grupos:

La información presente en la **Pregunta N° 1**, complementará los antecedentes de actividades de investigación que se ingresaron en el currículum de la postulación, y será utilizada por el Comité de Evaluación para calificar el subcriterio **"Actividades de investigación"** establecido en las bases del concurso.

Las **Preguntas N°2, 3 y 4,** tienen como objetivo entregar la información necesaria para que el Comité de Evaluación califique el criterio de evaluación "**Objetivos de estudio en que el/la candidato/a funda su postulación**", desagregado en los subcriterios "Objetivo de estudio" (Pregunta N° 2), "Declaración de intereses" (Pregunta N° 3) y "Retribución del postulante al país" (Pregunta N° 4), señalados en las bases concursales.

Para todas las respuestas cuenta con un número establecido de caracteres y el respectivo contador. **No olvide guardar la información ingresada. Recuerde validar la información en el apartado Revisión/Envío.**

*SUGERENCIA: El sistema de postulación si no registra acción de Guardar en un lapso de treinta minutos, caduca la sesión, por lo que la información ingresada que no haya sido guardada, se pierde. Como esta sección implica el desarrollo de un texto, se sugiere ir guardando parcialmente los avances, presionando Guardar, o bien, trabajar las respuestas en un procesador de texto y luego copiarlas en las casillas de respuesta.*

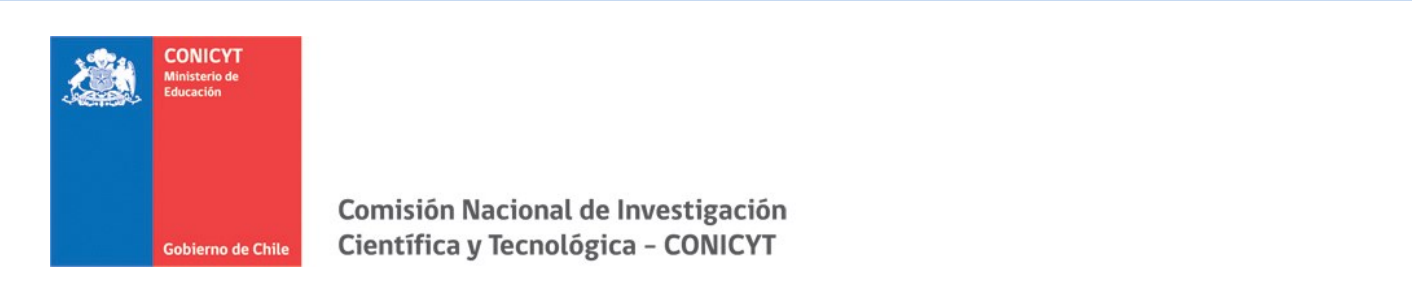

#### <span id="page-7-0"></span>**Documentos Adjuntos**

1. En esta sección debe cargar los documentos de **postulación obligatorios y opcionales** señalados en bases concursales.

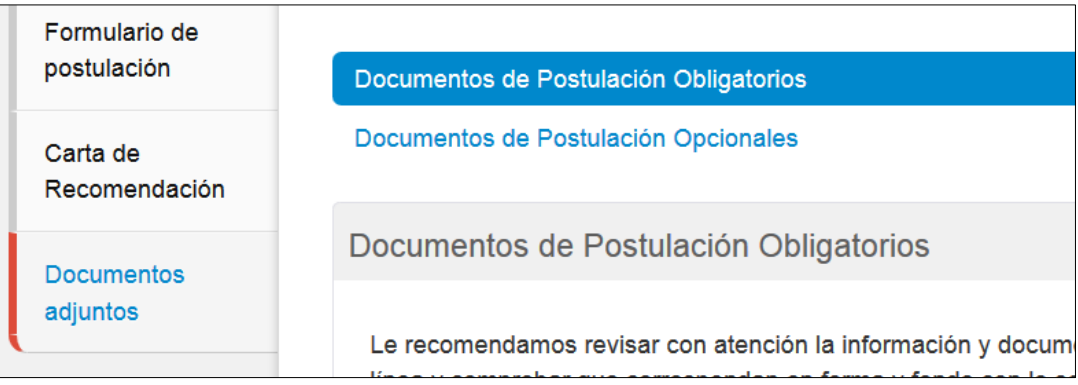

- 3. Los documentos deben encontrarse en **formato PDF**, no tener un peso superior a **2MB** (2.048 kb), **no encontrarse encriptados o con clave** y **evitar los caracteres especiales** como tildes o la letra "ñ" en el nombre del documento.
- 4. Solamente se puede cargar un archivo por cada campo de adjunto. Sin embargo, **el documento adjunto puede tener más de una página**.
- 5. En la sección de **Documentos de Postulación Obligatorios**, existen documentos que no son obligatorios por sistema, por lo cual en caso de requerir cargarlos, el postulante será el responsable de verificar si el documento ha sido adjuntado. *Revise estos documentos según las bases concursales de la convocatoria de su interés.*
- 6. En la sección de **Documentos de Postulación Opcionales**, el sistema no valida la presencia de estos adjuntos, por lo que el postulante será el responsable de verificar que el documento haya sido adjuntado correctamente.
- 7. **Se recomienda verificar** el correcto estado del adjunto una vez cargado al sistema, por lo que se sugiere descargar a modo de prueba el documento desde el sistema y abrirlo.
- 8. El sistema de postulación **no modifica o altera los documentos** que se carguen en la plataforma.

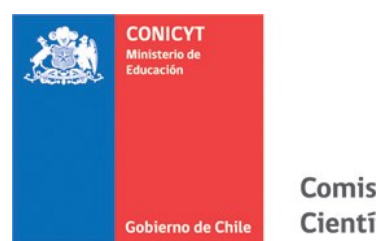

#### <span id="page-8-0"></span>**Revisión/Envío de postulación:**

1. En su formulario de postulación podrá ingresar a la sección **Revisión/Envío**, en ésta podrá revisar la completitud del **Currículum** y del **Formulario de postulación**, así como también **Enviar su Postulación**.

**Importante: En esta sección podrá revisar la completitud de su postulación. Esta sección puede ser revisada siempre desde que se activa la postulación.** 

**La obligatoriedad de los campos de los formularios podrá revisarse acá, tanto para el Formulario de Postulación como para el Currículum de Postulación.**

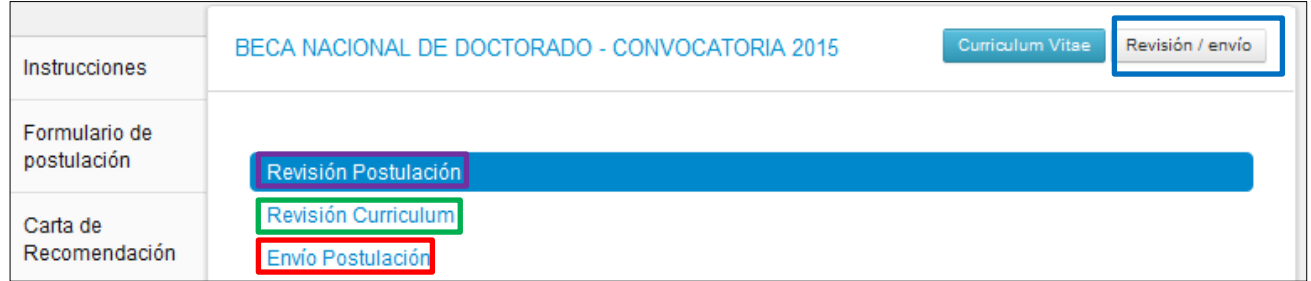

2. Si al ingresar a la sección de envío visualiza que el mensaje de: **La postulación no puede ser enviada hasta que corrija los errores existentes**, debe examinar las secciones de Revisión Postulación y Revisión Currículum para ver donde está el/los campo/s faltante/s.

**ESTE CONCURSO SOLICITA QUE EL USUARIO DECLARE EL GRADO DE DOCTOR OBTENIDO EN EL FORMULARIO DE CURRÍCULUM**. Revise de ingresarlo correctamente.

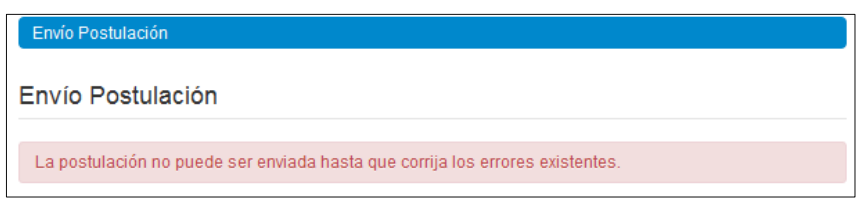

3. Una vez que la postulación esté completa en la pestaña Envío de Postulación, verá el mensaje: **Para completar su proceso de postulación, haga click en Enviar**

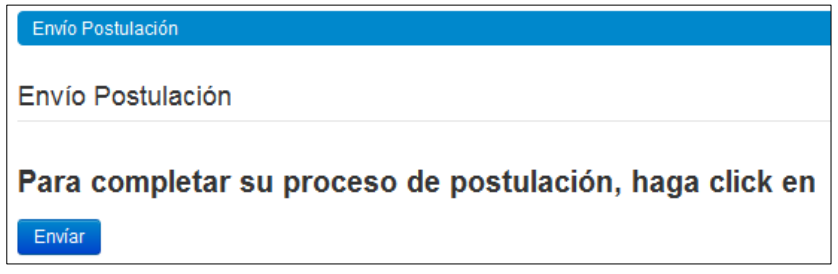

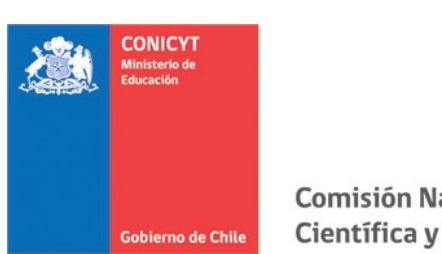

4. Al presionar el botón Enviar, accederá al **Certificado de** Veracidad, se recomienda que lea la declaración y la suscriba, ingresando su clave de sesión (la que creó para ingresar al sistema) y marque el cuadro, aceptando la declaración jurada. Finalmente presione el botón **Terminar Postulación.**

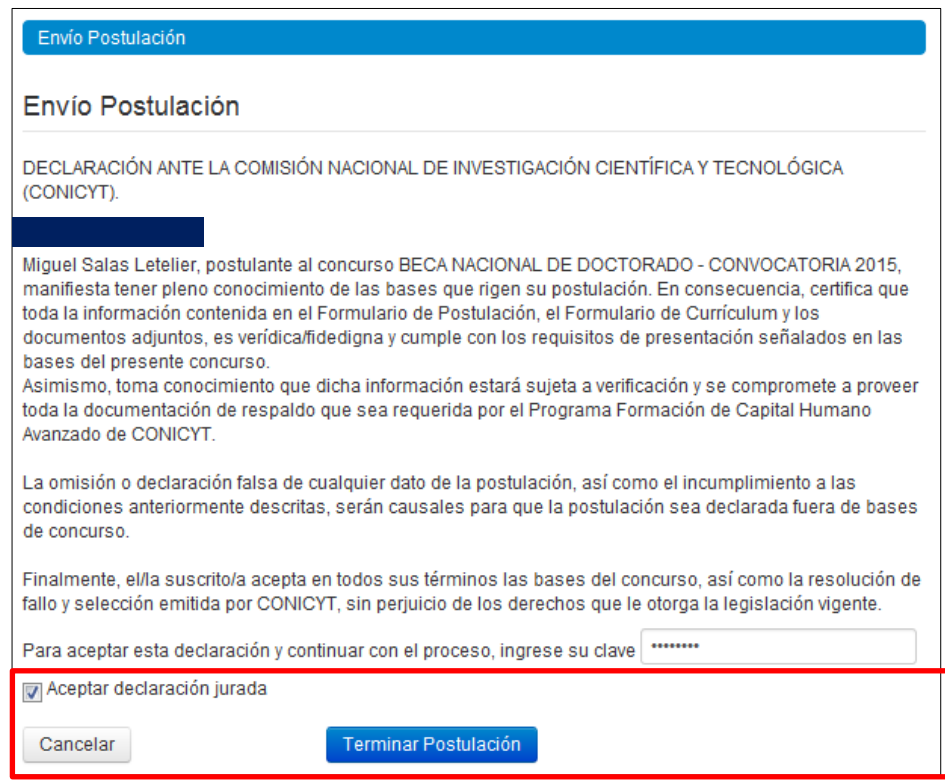

Solo al aceptar el Certificado de Veracidad y presionar "Terminar Postulación" el proceso estará completo.

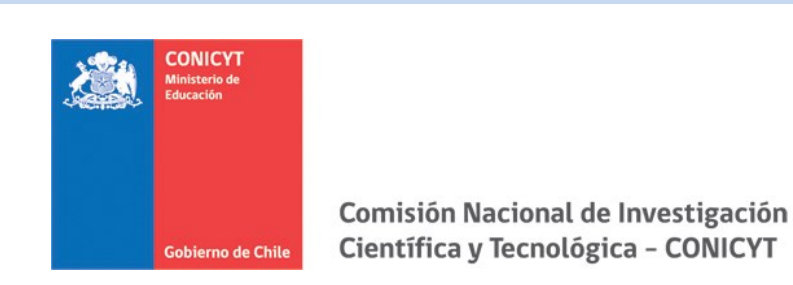

5. Si la postulación contiene toda la información solicitada (formularios, adjuntos y cartas de recomendación, según corresponda al concurso) pasará al estado de **Recibida** y se asignará un **Folio de Postulación**. Podrá revisar los certificados que se generan: de Veracidad y de Recepción Exitosa de Postulación desde su postulación en la sección Revisión/Envío > Envío Postulación.

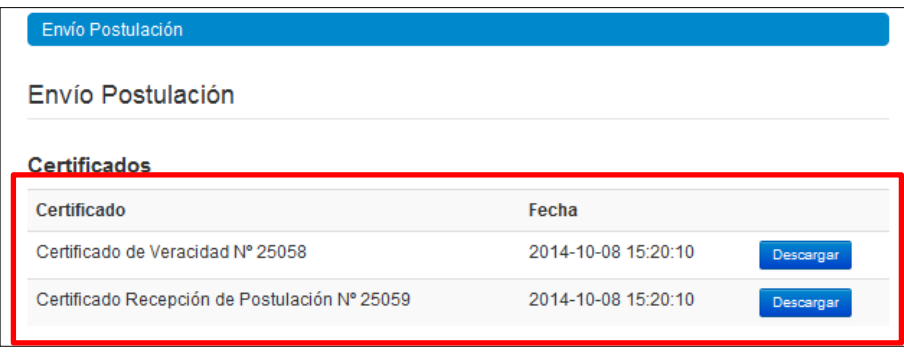

6. El postulante puede enviar la postulación si esta contiene toda la información y documentación, pero estando una o ambas recomendaciones al menos en el estado de **Notificado.** La postulación recibirá en este caso el estado de **Recibida sin Carta**.

Sólo una vez que la postulación cuente con la/las carta/s de recomendación en estado **Carta Enviada**, dentro del periodo habilitado por bases concursales, el estado final pasará al de **Recibida** y generará el Folio de postulación correspondiente (código que corrobora que la postulación ingresó a concurso y será considerada en las siguientes instancias del concurso). Podrá revisar los Certificados de Veracidad y Recepción Exitosa de Postulación desde su postulación.